# 2021학년도 후기 법무대학원 입학시험 zoom 매뉴얼

학생용

# 컴퓨터/노트북 사용

## 1. 메일/문자로 발송된 링크 클릭

#### 받는사람

2021학년도 법무대학원 입학시험 구술면접 (금융법학과)

링크: https://zoom.us/j/96793643689?pwd=b3JYU3V4TGxMQk9scXpxQTdKd1pIUT09

ID: 967 9364 3689 PW: Cnj11a

## 2. zoom을 처음 사용하는 경우 파일 설치 진행

#### zoom

지원 한국어 +

 $\bullet$ 

Zoom 클라이언트를 설치한 후 아래 회의 시작을(를) 클릭합니다

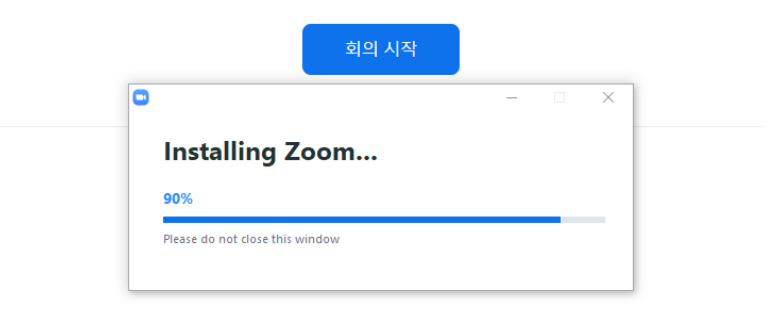

Copyright ©2020 Zoom Video Communications, Inc. All rights reserved. 개인정보 보호정책 및 법적 정책

알림을 받으면 유지를 클릭하고 Zoom... .exe을(를) 클릭합니다.

## 3. 회의 시작 버튼 클릭

zoom

지원 한국어 +

브라우저에 표시된 대화 상자에서 Zoon Meetings 열기을(를) 클릭합니다

대화 상자가 표시되지 않으면 아래<mark> 회의 시작</mark>을(를) 클릭합니다.

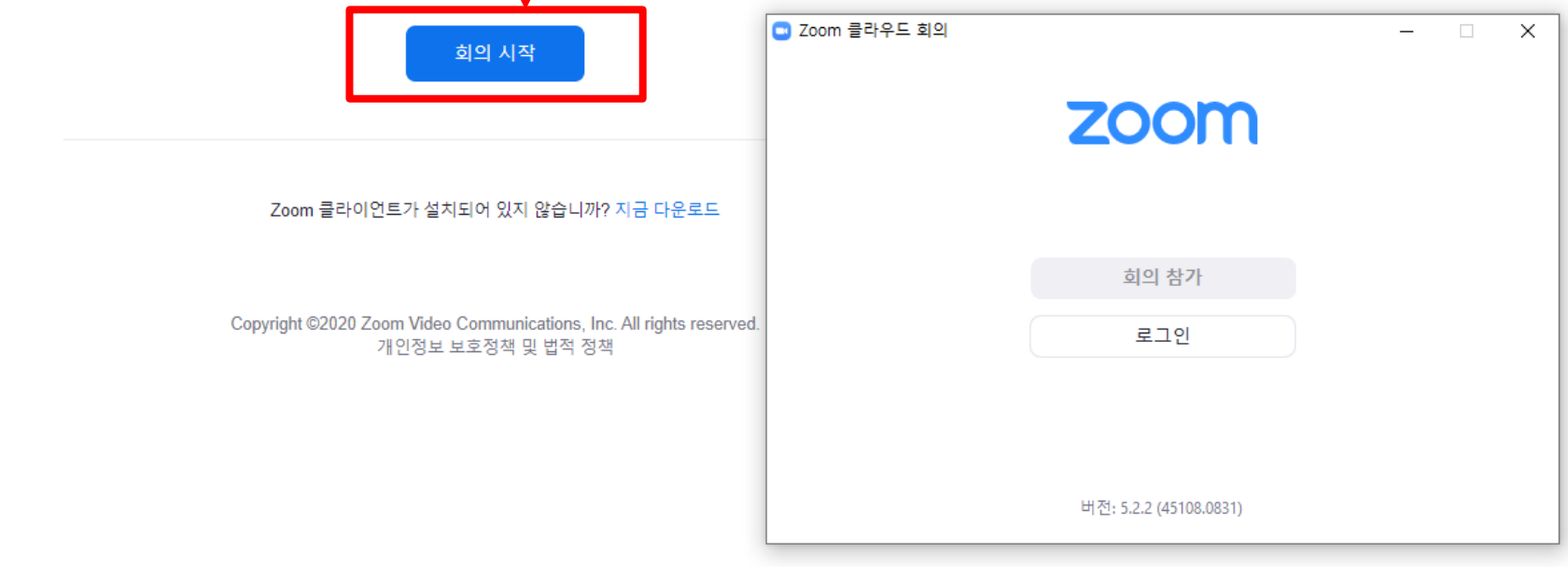

## 3. 1. 비디오 및 오디오 점검

### zoom

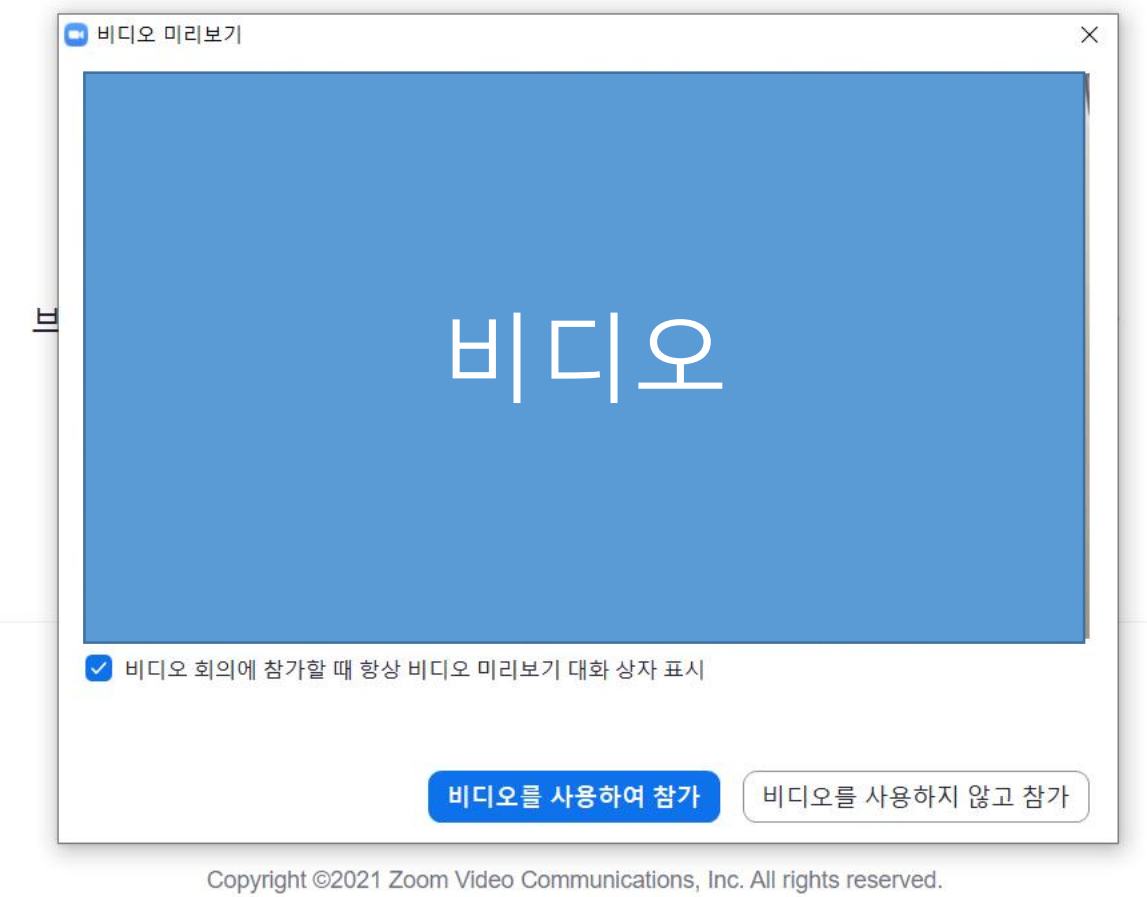

개인정보 보호정책 및 법적 정책

지원 전

## 4. [수험번호\_이름] 형식으로 입력

zoom

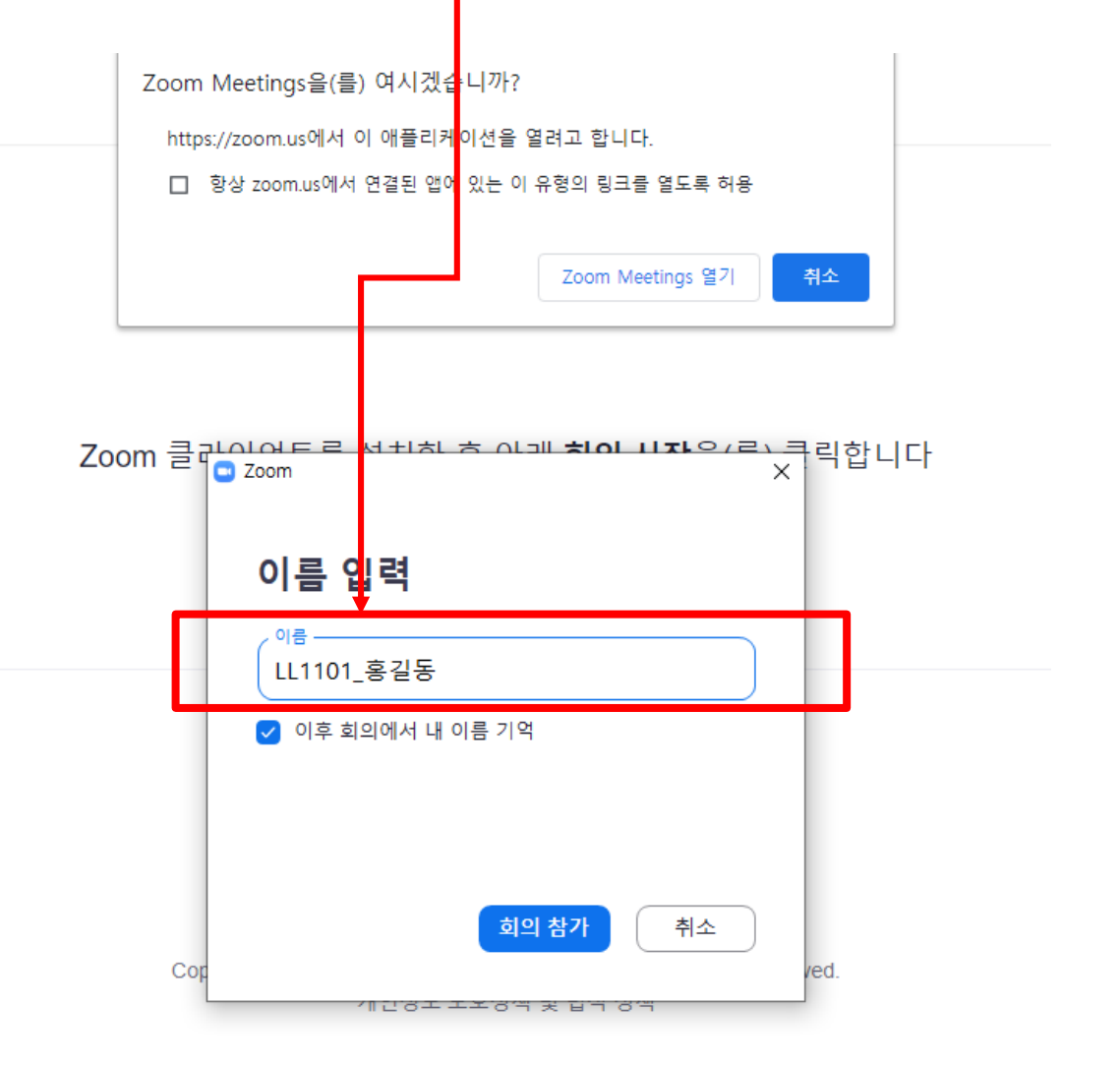

## 해당 컴퓨터에서 이전에 zoom으로 로그인한 적이 있다면 이러한 경우 입장 후 미팅방에서 이름 변경이 가능합니다.

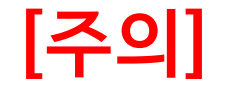

## 5. 미팅방에서 대기 및 이름변경 [참가자] 버튼 클릭

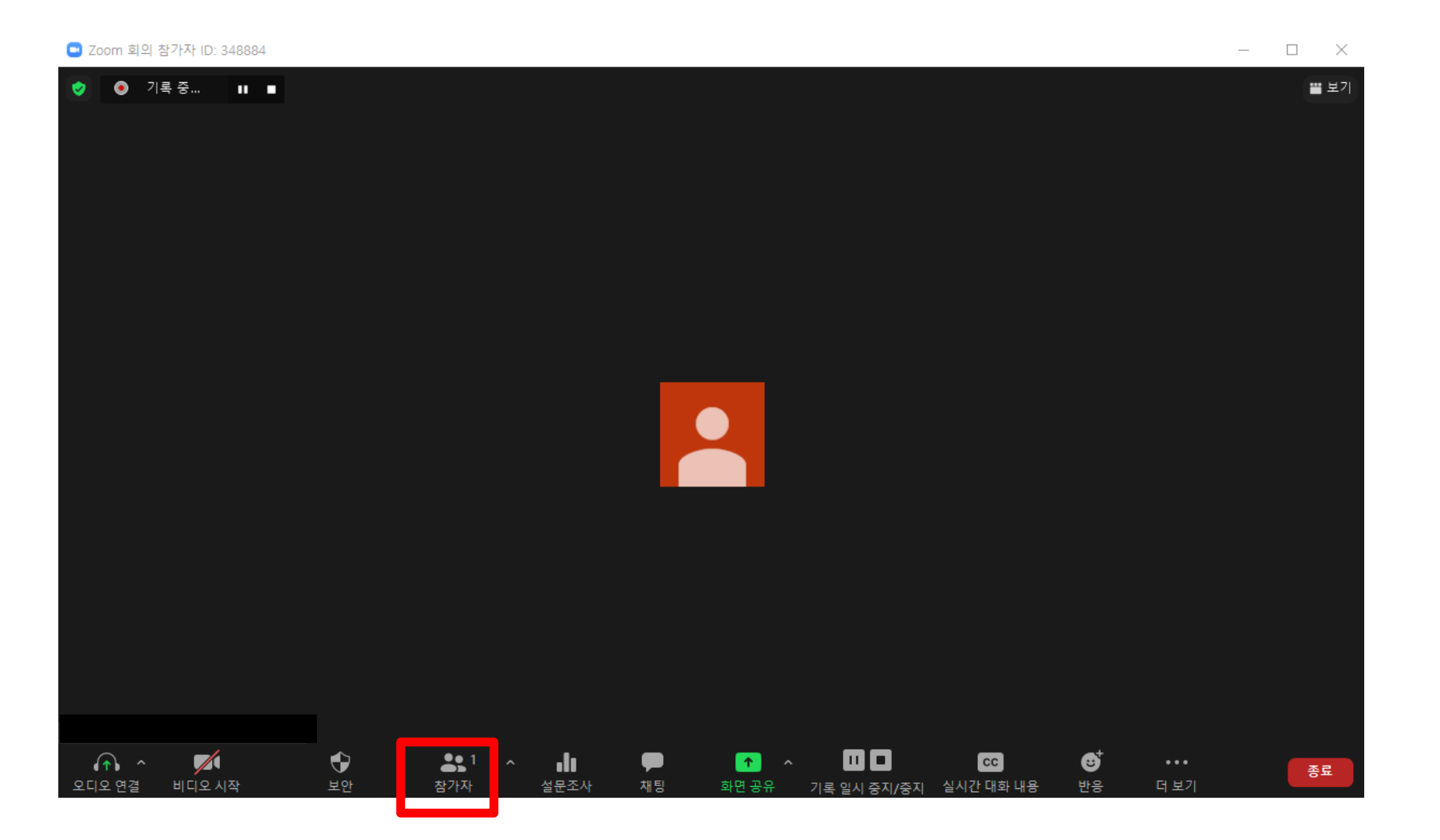

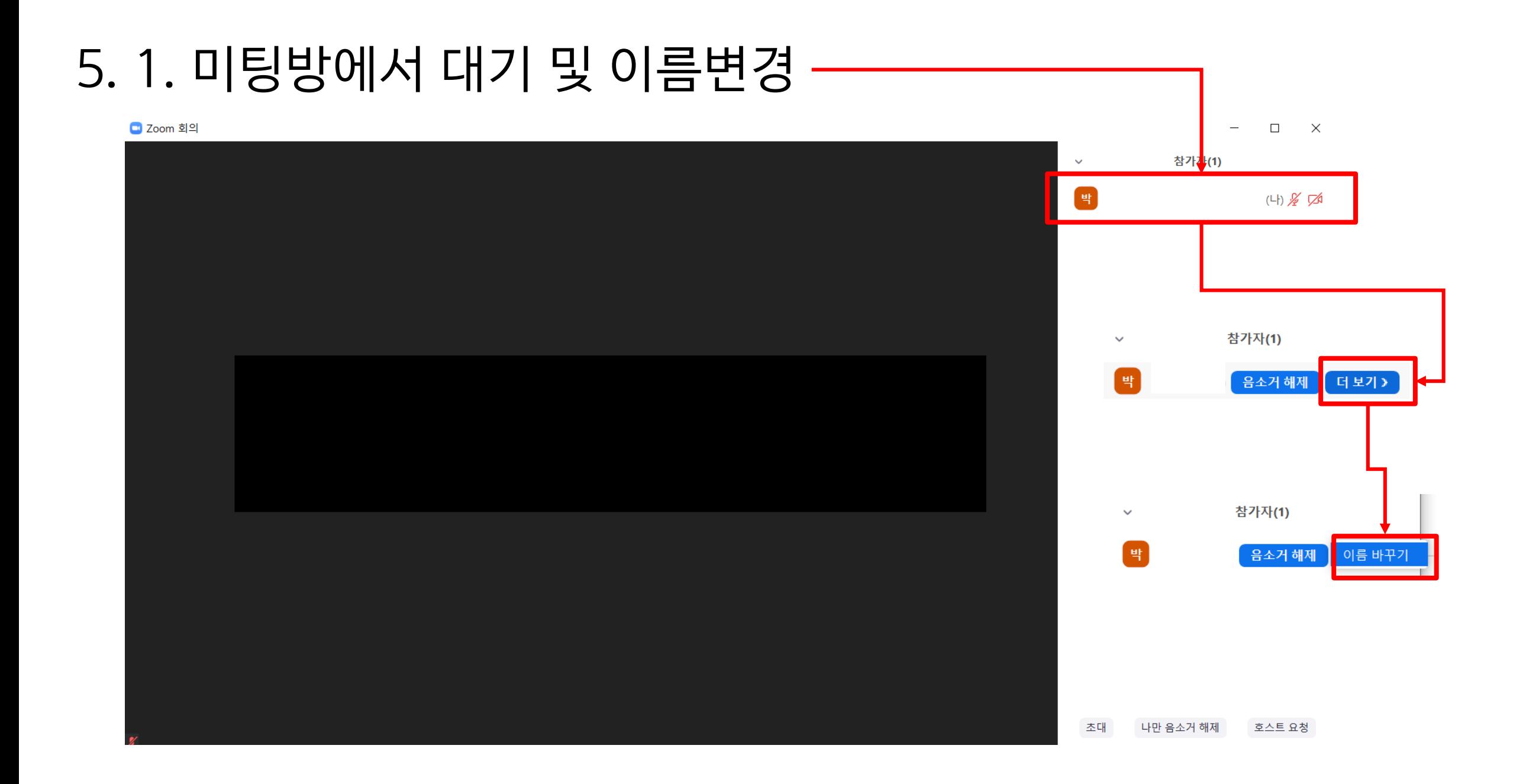

## 6. 초대 [참가] 후 소회의실 입장하여 면접 진행

### ◘ Zoom 회의  $\Box$  $\times$  $\overline{\phantom{a}}$ 참가자(2)  $\checkmark$ X • 기록 중 □ 소회의실  $\times$ 님이 귀하를 회의 실 1에 초대하고 있습니다 나중에 참가 초대 나만 음소거 해제

## 7. 면접 종료 후 [소회실 나가기] 클릭 후 [회의 나가기] 클릭

■ Zoom 회의 참가자 ID: 382824 - 회의실 1  $\Box$   $\times$  $\,$ | ❹ 기록 중... || ■ 뿔 보기  $\bullet$  $\bullet$ **00** 8  $22<sup>1</sup>$  $\bullet$  $\bullet$  $\bullet$  $\left| \uparrow \right|$   $\sim$  $\sqrt{2}$ 소회의실 나가기 비디오 시작 채팅 기록 일시 중지/중지 소회의실 반응 오디오 연결 참가자 화면 공유

모두에 대해 회의 종료 회의 나가기 소회의실 나가기

## ★ 가급적 통신이 원활하게 되는 곳에서 사용을 부탁드립니다. 핸드폰의 경우 다소 통신이 불안한 경우가 있으며, 이로 인한 면접 재응시는 불가합니다.

# 핸드폰 사용

## 1. Playstore/App store에서 zoom 어플 다운 후 아래 링크 클릭 혹은 링크 복사하여 Safari, Chrome, Firefox, Edge를 통해 실행

### 받는사람|

#### 법무대학원 입학시험 구술면접 (금융법학과) 2021학년도

링크: https://zoom.us/j/96793643689?pwd=b3JYU3V4TGxMQk9scXpxQTdKd1pIUT09

ID: 967 9364 3689 PW: Cni11a

## 2. 지원되지 않은 브라우저의 경우 아래와 같은 경고창이 나옴

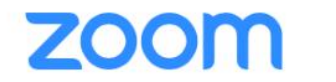

Support English  $\blacktriangleright$ 

Zoom may not be supported on your browser

Copy the link below and paste it in Safari, Chrome,

Firefox, Edge, or Opera

https://zoom.us/j/9537275363... Copy Link

or try tapping Launch Meeting

그럴 경우 Launch Meeting 클릭

## 3. [수험번호\_이름] 형식으로 입력

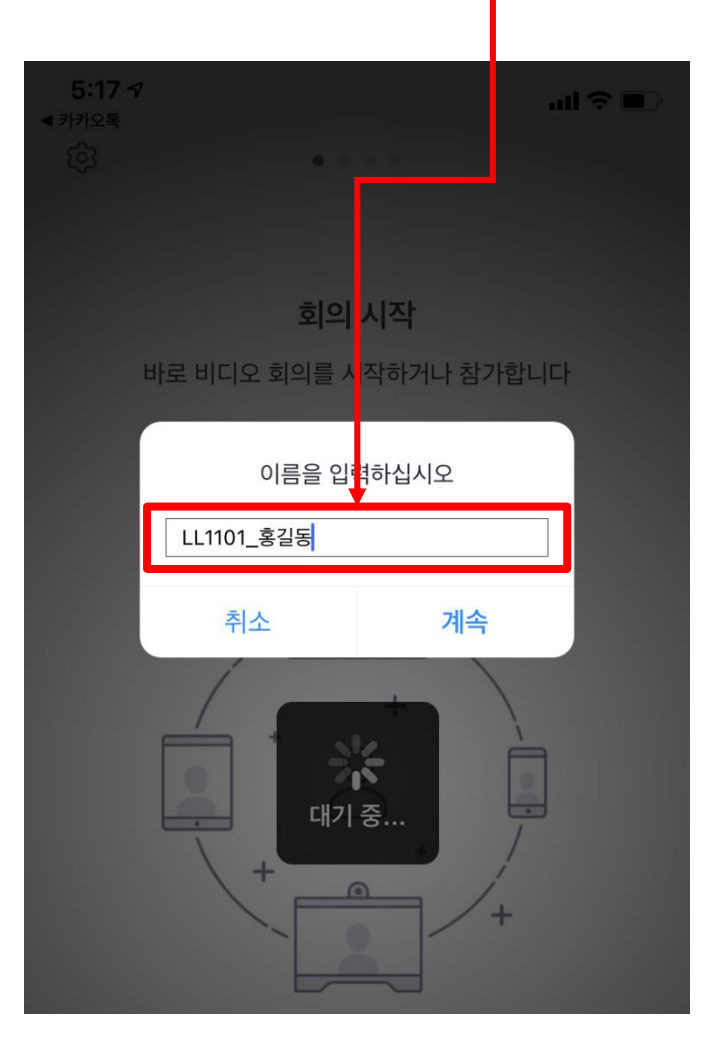

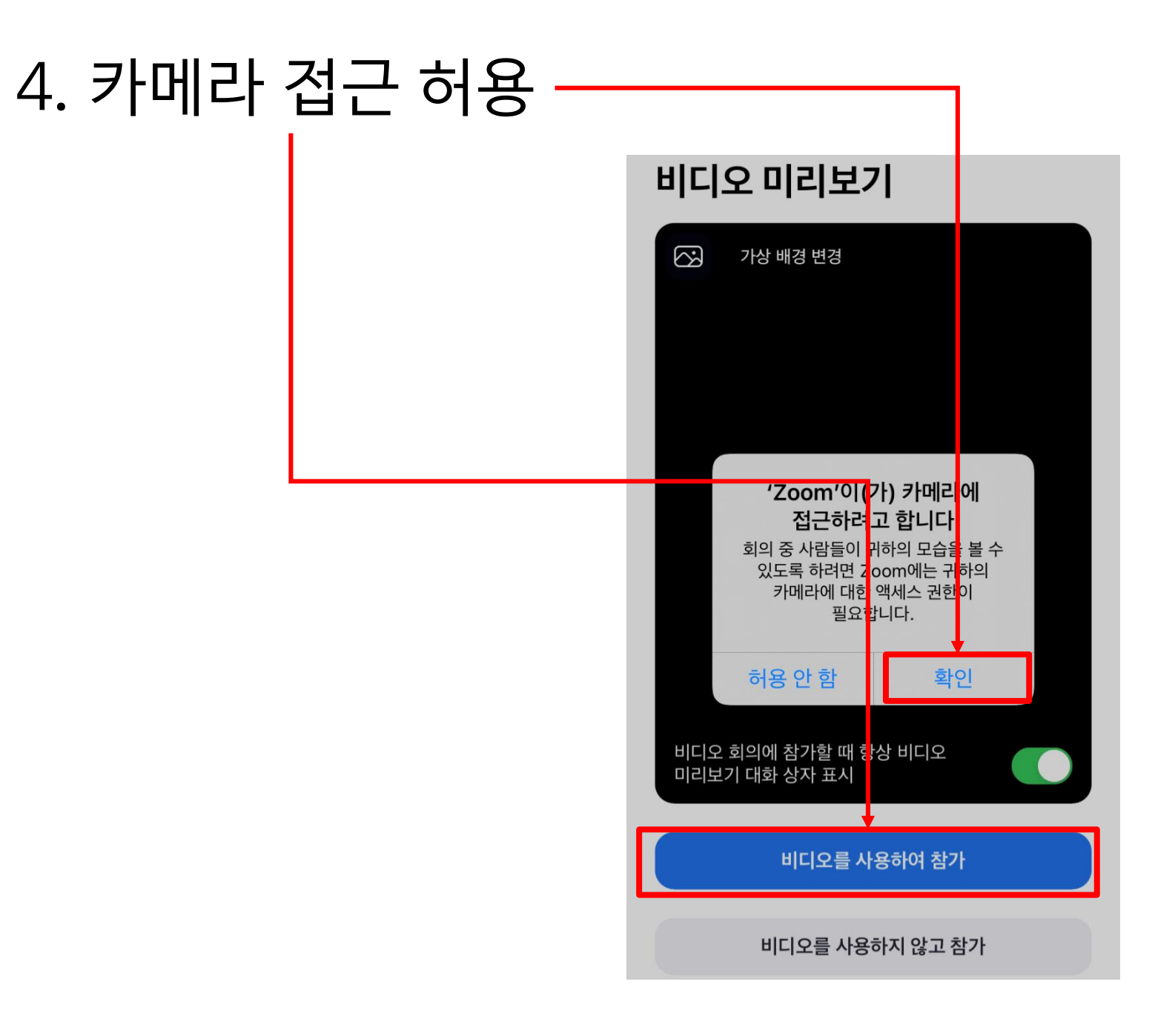

## 5. 미팅방에서 대기 \* 해당 순서가 되면 교수님께서 소회의실 입장을 허가할 예정

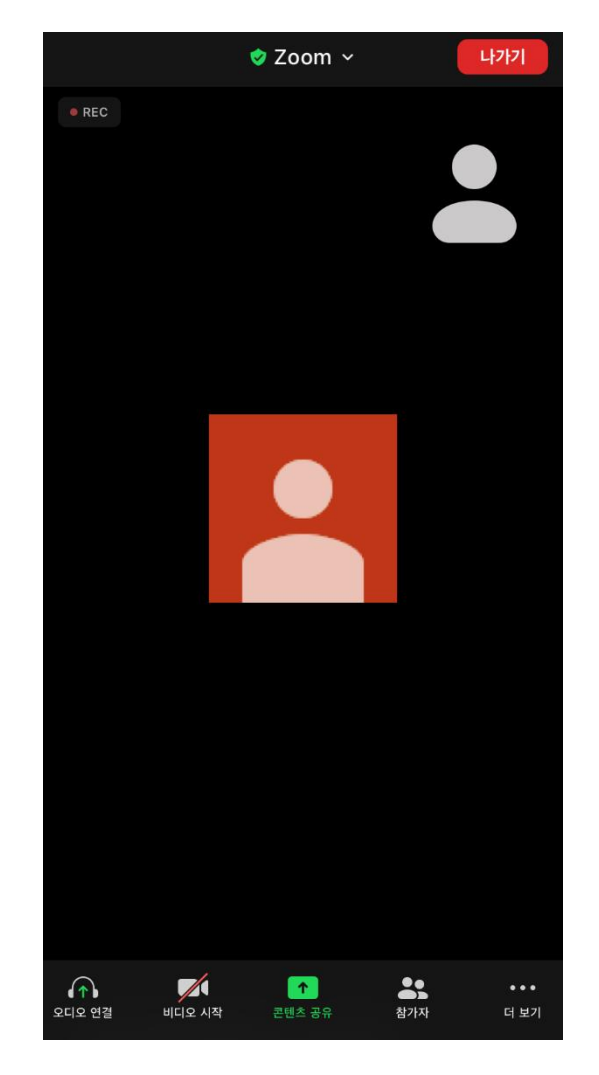

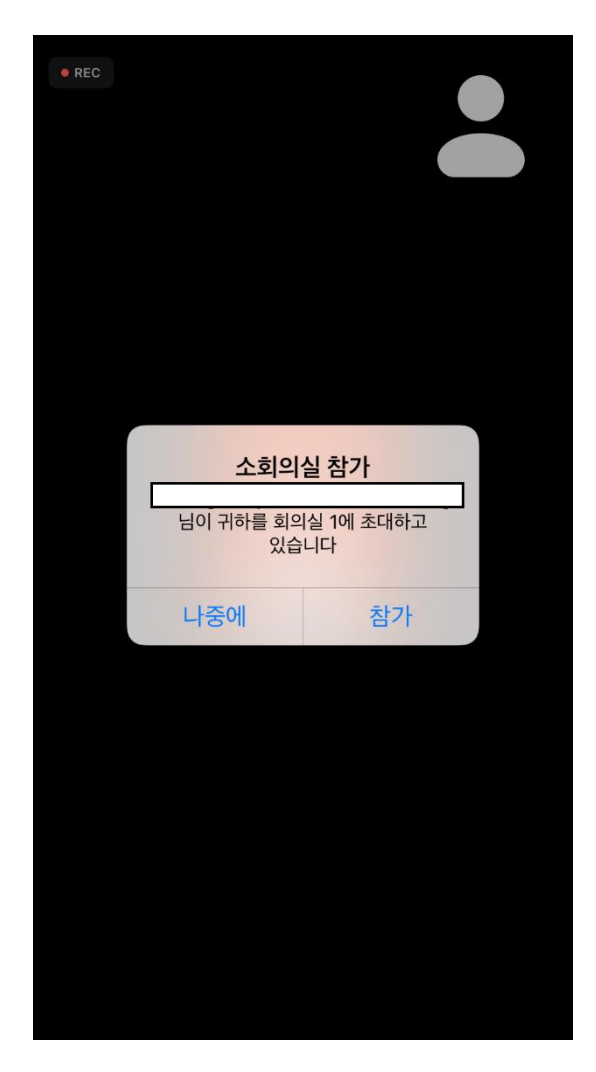

## (참고) 이전에 이름을 입력하지 못하였을 경우

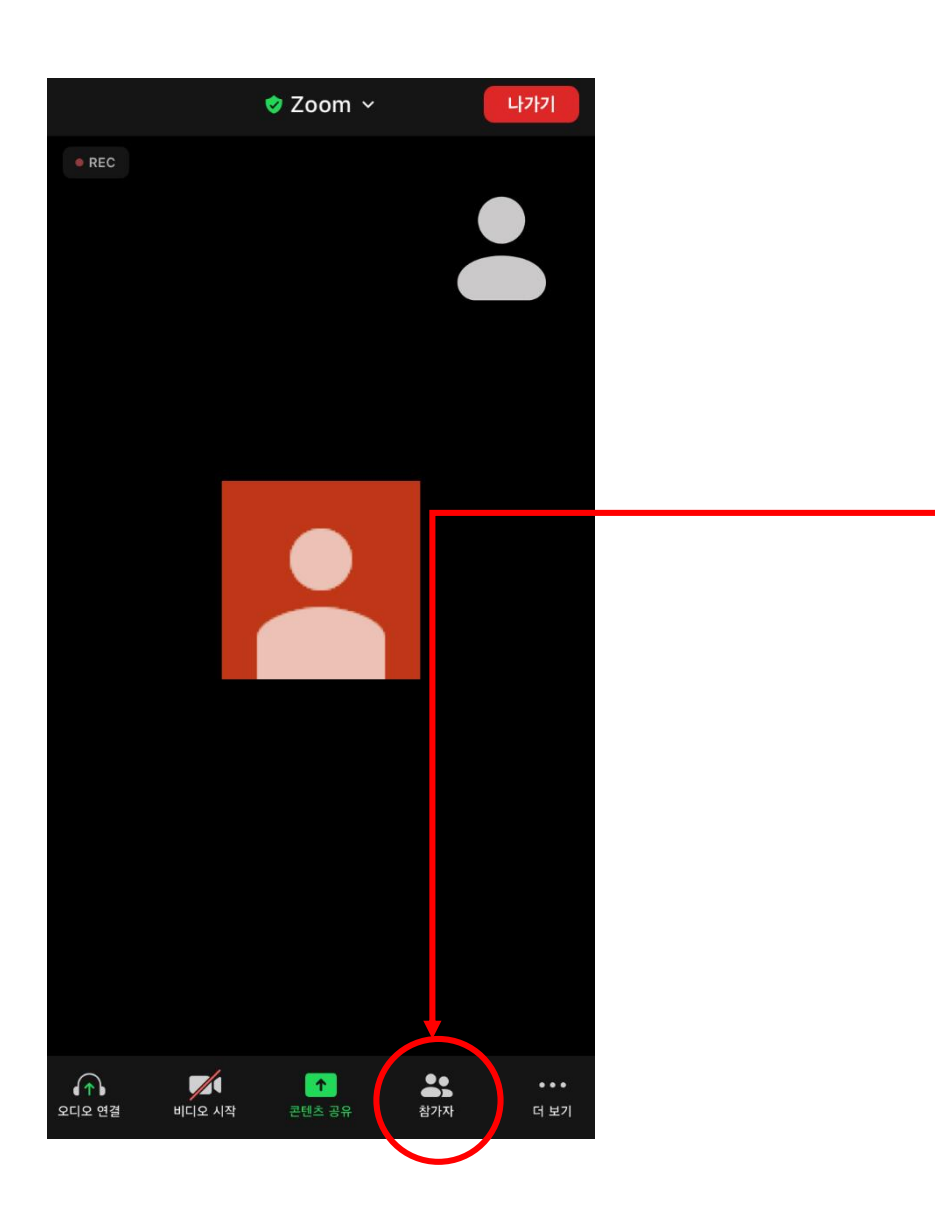

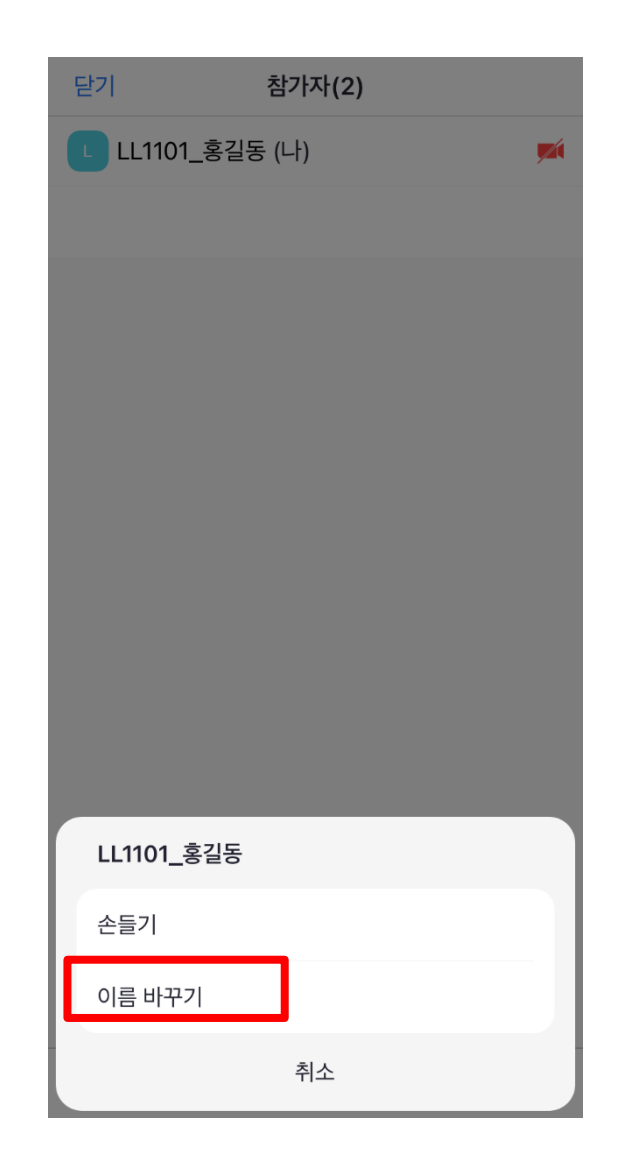

#### $6.$  소회의실 입장 → 면접 →  $[$ 회의 나가기]  $\mathbf{L}$

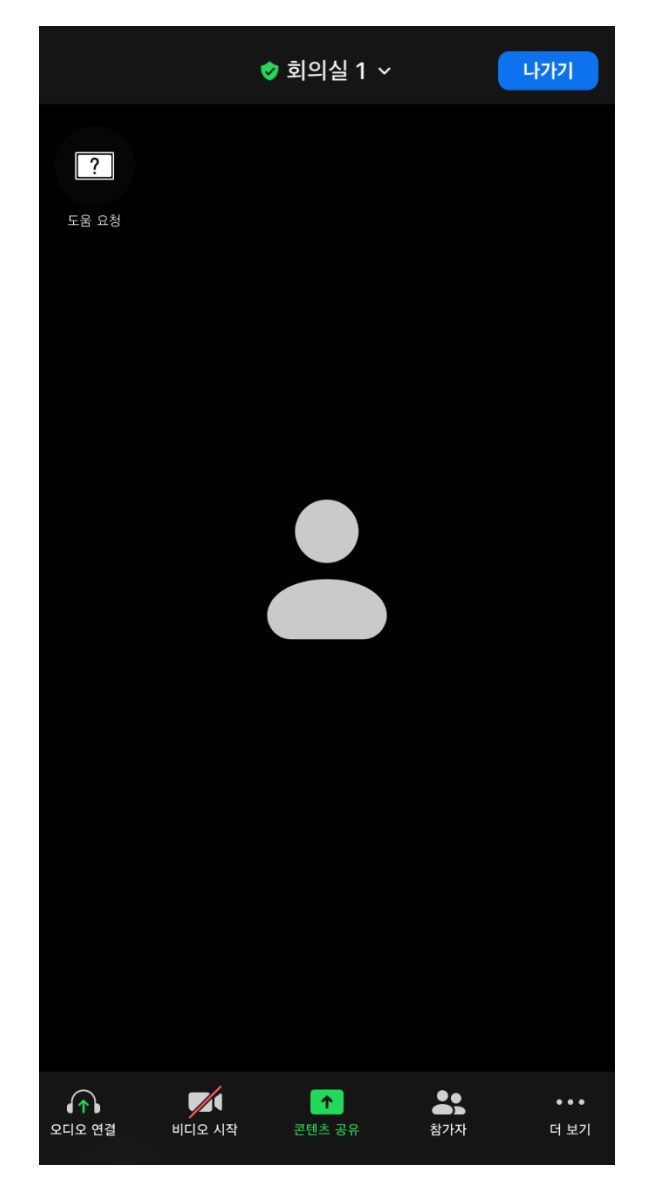

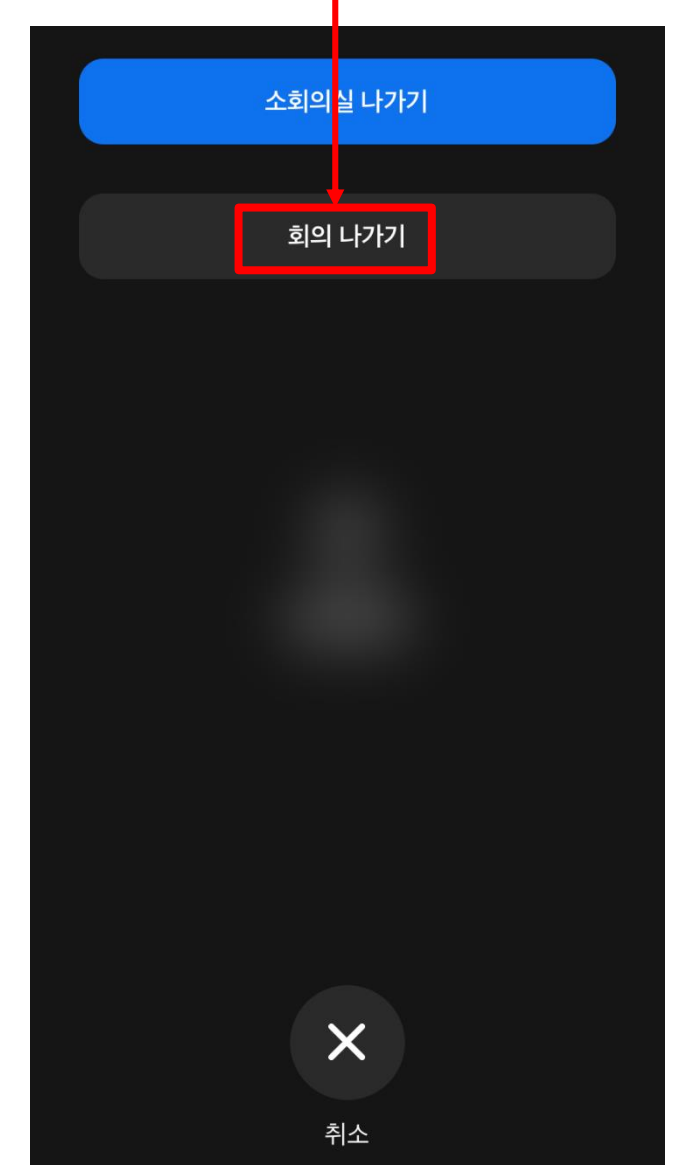

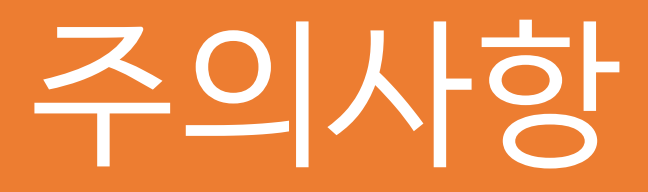

- 1. zoom 매뉴얼 미숙지로 인한 면접 미참가에 대해서는 재응시가 불가합니다.
- 2. 수험번호 순서대로 면접이 진행되며, 해당 수험번호의 학생이 대기실에 없을 경우 결시처리 됩니다.
- 3. 반드시 시험 이전에 zoom 테스트를 진행하여 주시기 바랍니다.
- 4. 원활한 면접 진행을 위해 면접에 불참시 dooplay@korea.ac.kr로 학과/성명을 기재하여 전송하여 주시기 바랍니다.